### FOR NYSPHSAA COACHES COACHES

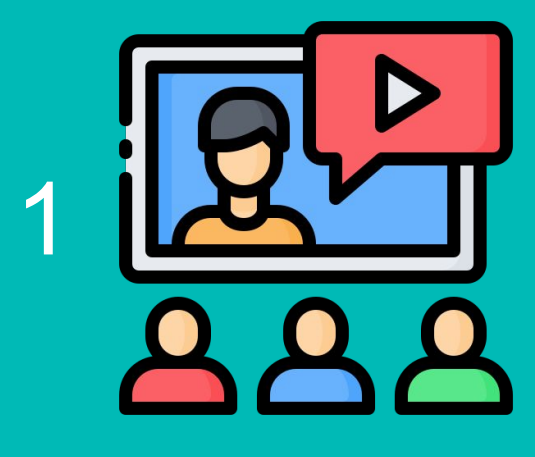

ATTEND ONBOARDING WEBINAR Or self-onboard--it's that easy! Activate your team page & add players

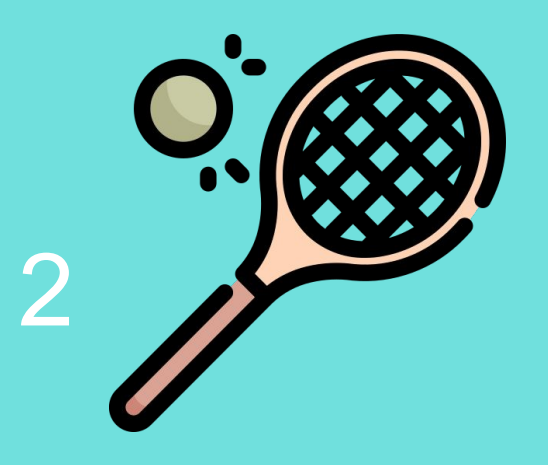

#### 1ST TEAM GATHERING

Take 2 minutes to ask any players who are not on Universal Tennis to pull out their phone and create a free Universal Tennis profile (or scan QR code)

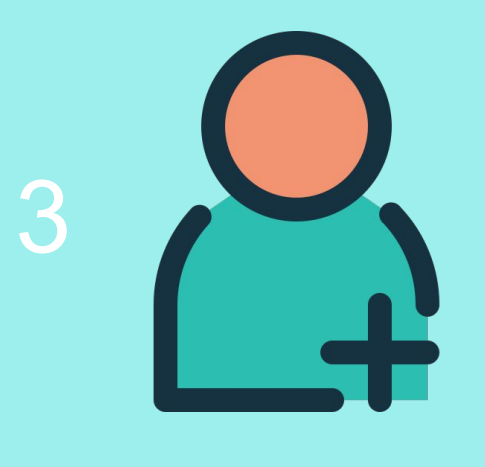

#### ADD NEW PLAYERS

Add any new players to the team's roster now that they've registered on UnivesalTennis.com

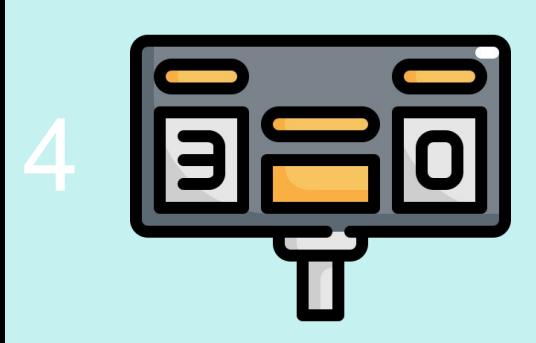

Post any/all dual match & practice scores

# Universal Tennis + High School Coaches Learn More & Get Started

- **All players rated with a UTR, the Gold standard of college recruiting**
- **All High School matches now count toward UTR**
- **Universal Tennis connects High School players to the largest tennis ecosystem**
- **Set lineups more accurately**
- **Scout opposing team matchups**
- **Solve stacking problems**
- **Seed tournaments more accurately and objective**
- **Easy to use tournament management and dual match software for FREE (over 10k coaches using)**

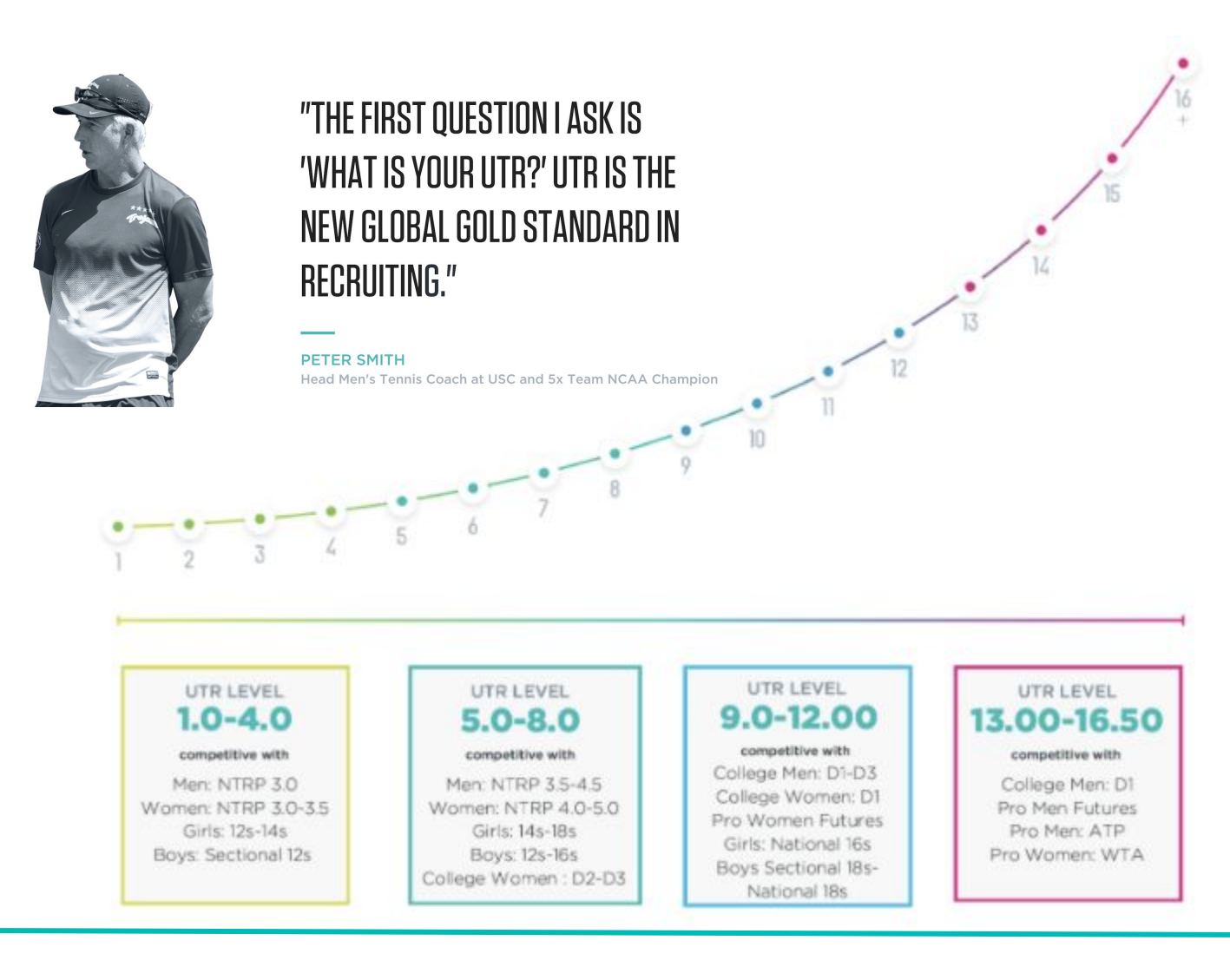

## How to: Activate Your School Page, Add Players & Post Scores

- 1. **Create Free Personal Profile:** <https://app.universaltennis.com/join>
- 2. **Activate High School:<https://app.universaltennis.com/highschool>**
- 3. **Add Team Roster**
	- a. **If players already have a claimed Universal Tennis profile** Search for them by choosing "Add Players" on your team page. Type in your player's name in the "Search Existing Players" bar. Choose "Next" when finding your player, "Select Their Graduation Year" and "Add member" to your roster.
	- b. **If players have an unclaimed Universal Tennis profile**: The player's name appears when searching for them, but still asks to "Invite New Player." Type in the player's email address to invite them to roster. This means the player has NOT claimed their profile and still needs to do so. The player will not appear on roster until the player has accepted the invite by creating a free profile.
	- c. **If players do not have a Universal Tennis profile**: Choose "Add Players" on team page, choose "Invite New Player" and type in the player's email address to invite them to roster. Player will not appear on roster until the player has accepted the invite by creating a free profile.
- 4. **Post Challenge Match Scores** Post scores for practice or challenge matches, choose "Post Scores." Posting scores helps players helps build their tennis profile and showcase their game.

#### 5. **Post Dual Match Scores**

- a. Choose "Create Event"
- b. Choose "Official" when asked Is this an official High School event or a fundraiser/other event?
- c. Choose "Dual Match"
- d. Start typing in opponent school and select
- e. Choose "yes or no" if the dual match should be grouped in your **[standings](https://support.universaltennis.com/en/support/solutions/articles/9000200041-high-school-standings)**?
- f. Enter date, time, location
- g. Choose the individual match lineups by selecting each player from the team roster note that only players who are on the team roster will appear in the drop-down
- h. Post scores for the individual dual matches, as well as the overall team score
- 6. **Run Sanctioned & Unofficial High School Tournaments** You can use the Universal Tennis easy-to-use event management system and tournament management system to take registration, create draws and post Verified UTR scores for any official high school tournament, such as a post-season tournament.To create an event, choose "Create Event" and "Tournament".
- 7. **Video on Activation Process** [3-minute video on how Universal Tennis High School works!](https://www.youtube.com/watch?v=9lYPvyaVEDg&feature=youtu.be)
- 8. For all Universal Tennis High School questions, please contact Jonathan Hicks at [jonathan@universaltennis.com](mailto:jonathan@universaltennis.com).
- 9. For immediate assistance, our Customer Success Team is here to help you. Staffed nearly 24/7, you won't wait long for answers. Please email [support@universaltennis.com.](mailto:support@universaltennis.com) You can also chat with us seven days a week via Live Chat 8a-5p EST. Live Chat lives in the bottom right corner of your screen and is only visible if you are logged in and an Organizer of your High School page.

#### [Universaltennis.com/high-school](https://www.universaltennis.com/high-school)

## Coach FAQ

#### **What is the benefit of Universal Tennis for High School players?**   $\mathcal{P}$

Universal Tennis provides an equalizer for all players regardless of age, gender, national ranking or location. It is the gold standard in college recruiting and the official rating of the ITA. When players have a UTR, they know their level, can track progress, find competitive matches closer to home and even get recruited for college.

- **Can I benefit from playing someone with a lower UTR?** Of course. Playing  $\mathcal{D}$ up or down tests different, equally important muscles that are key to developing your game. That said, UTR does not take into account matches from players with a UTR difference greater than 2.0 (unless the lower- rated player wins)
- **How is the rating calculated?** UTR is an objective, results-driven rating  $\mathcal{D}$ based on: 1) Strength of opponent; 2) Games won; 3) History of last 30 matches within 12 months. It does not look at wins or losses.
- **How does UTR affect players who have never played tennis before?**   $\mathcal{P}$ After one match result a player will have a UTR. After 4-5 match results a player's UTR becomes more reliable.
- **How does UTR work for doubles play?** Players have both a singles UTR  $\mathcal{D}$ and a separate doubles UTR.
- **What is the difference between UTR & Verified UTR?** They are two  $\mathcal{D}$ different ratings. UTR measures all play, including practice, challenge matches and self-posted scores. Verified UTR only measures Verified UTR matches, including sanctioned high school tournaments and dual matches, USTA results, and other federations & partner results.